## *Cambiar rol*

*Para cambiar de rol en un determinado curso, hay que ingresar a dicho curso y posarse sobre la foto de perfil.*

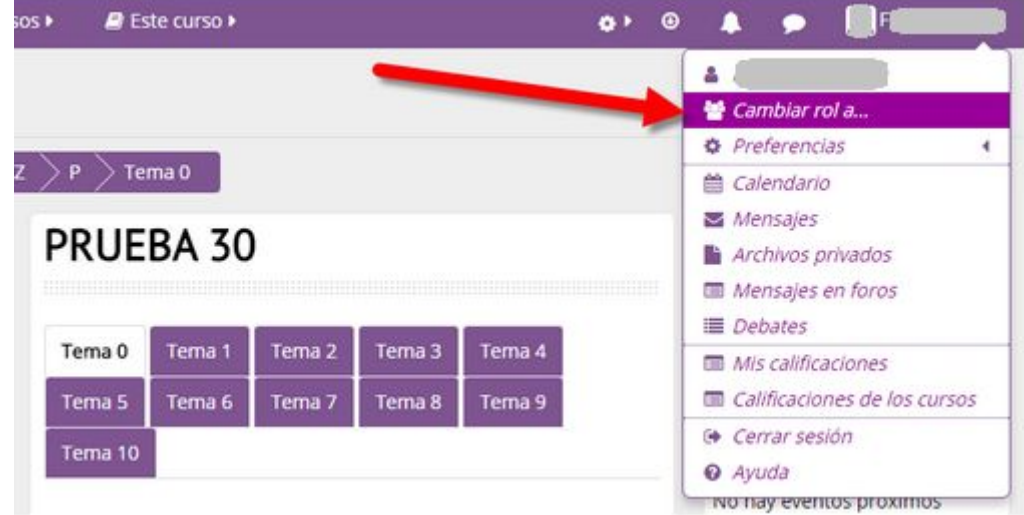

*Se desplegará un menú, allí hay que hacer clic en "Cambiar rol a..."*

*A continuación, se debe elegir el rol al cual se quiere cambiar:*

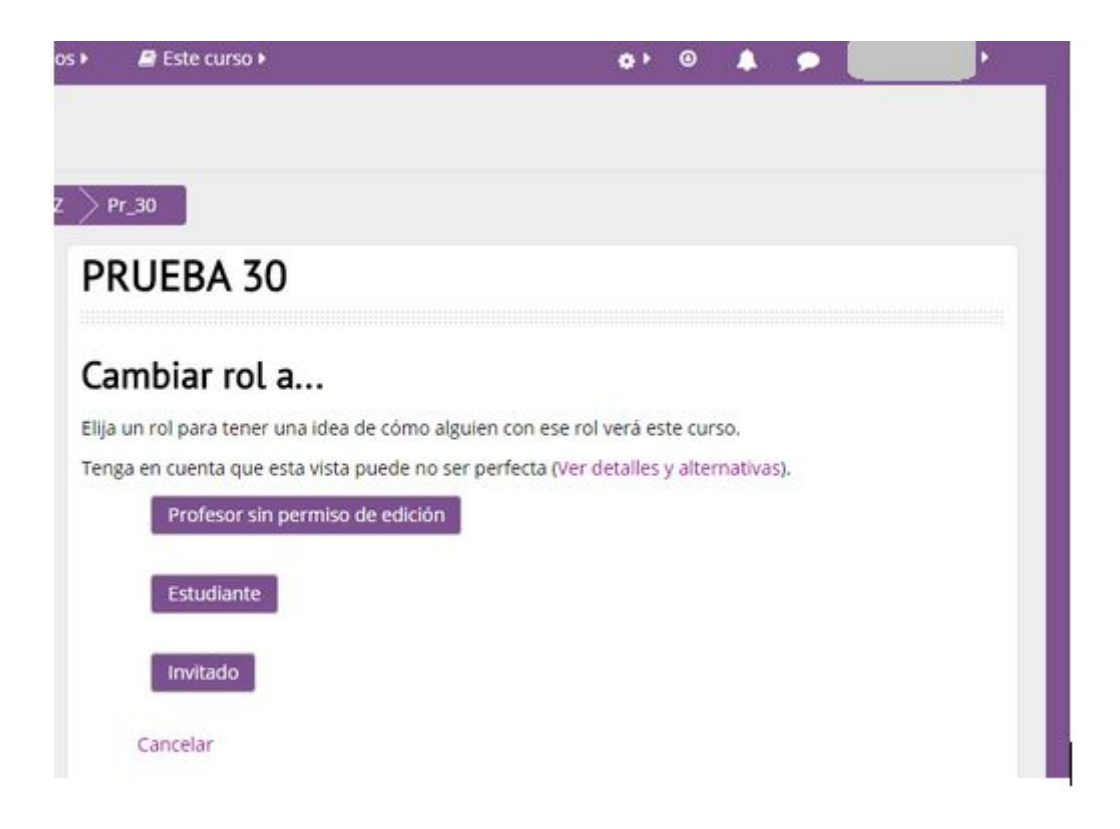

*Luego, para volver al rol normal:*

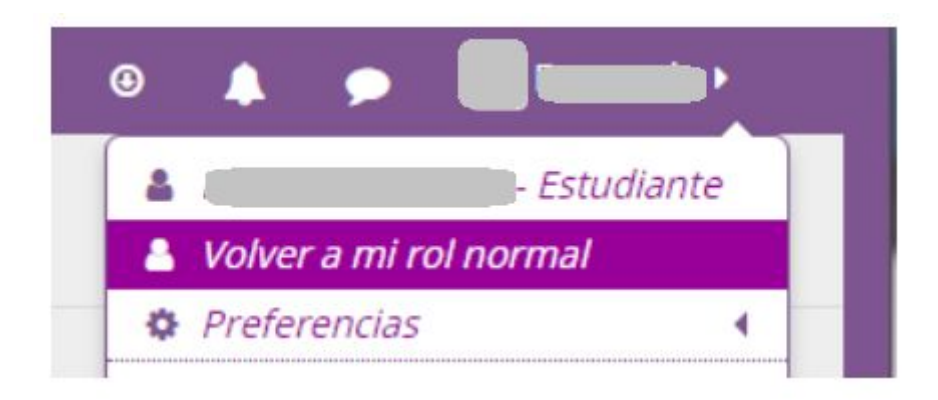

--- --- ---